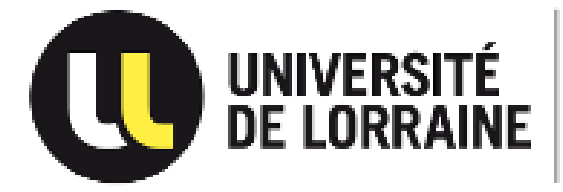

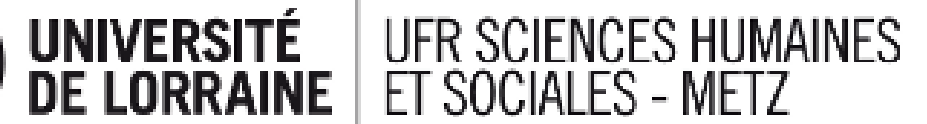

# **Aide à l'inscription pédagogique par le Web**

Les inscriptions pédagogiques ne seront possibles qu'après la réunion d'accueil de votre promotion à laquelle votre présence est obligatoire.

### **Etape 1 : Votre adresse**

**Attention, ne rien changer directement, en cas de modification à apporter, veuillez en faire part au service formation via l'adresse : [shs-metz-formation-contact@univ-lorraine.fr](mailto:shs-metz-formation-contact@univ-lorraine.fr)**

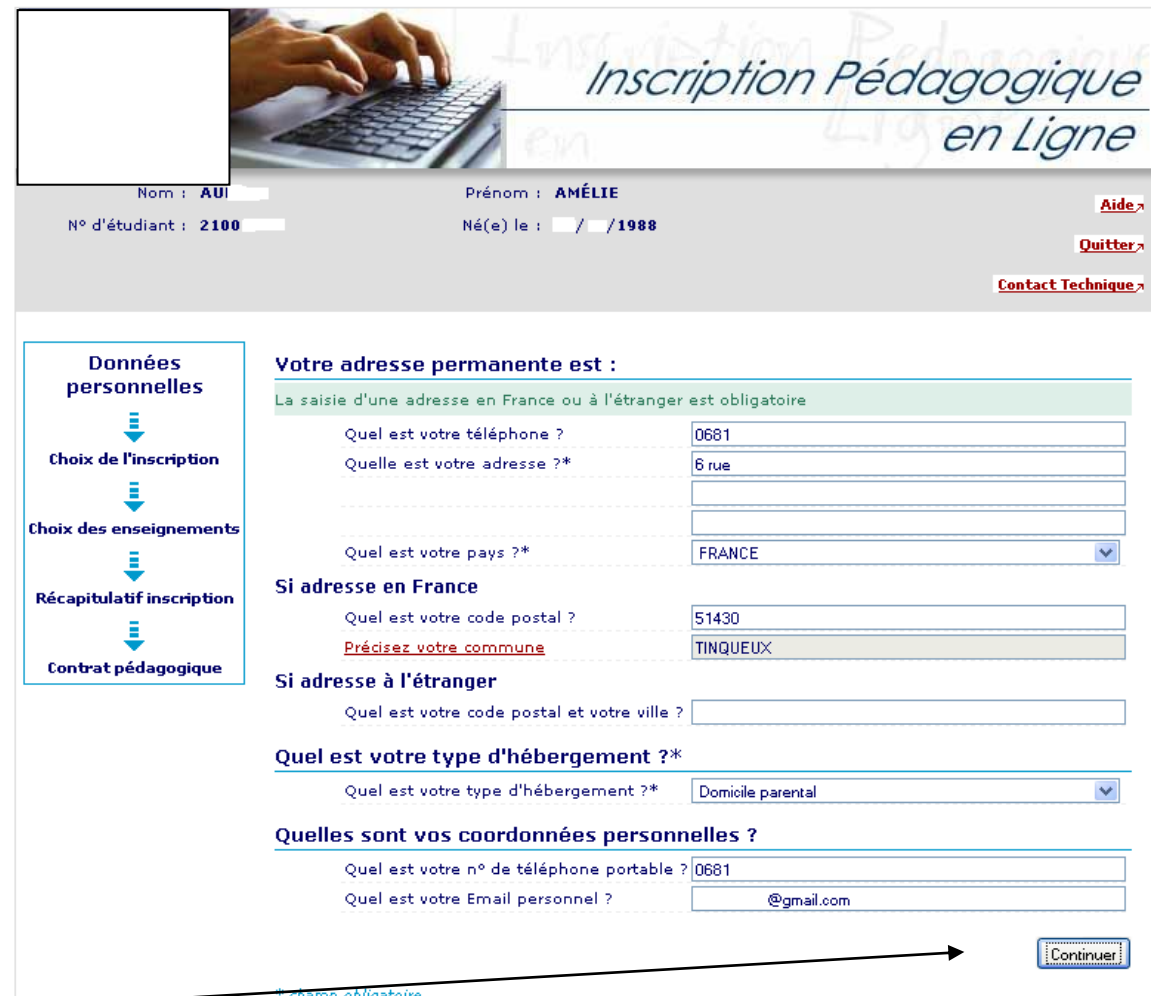

Cliquez sur continuer

### **ETAPE 2 : sélection du semestre**

L'applicatif est paramétré pour ne vous proposer automatiquement que le semestre à venir.

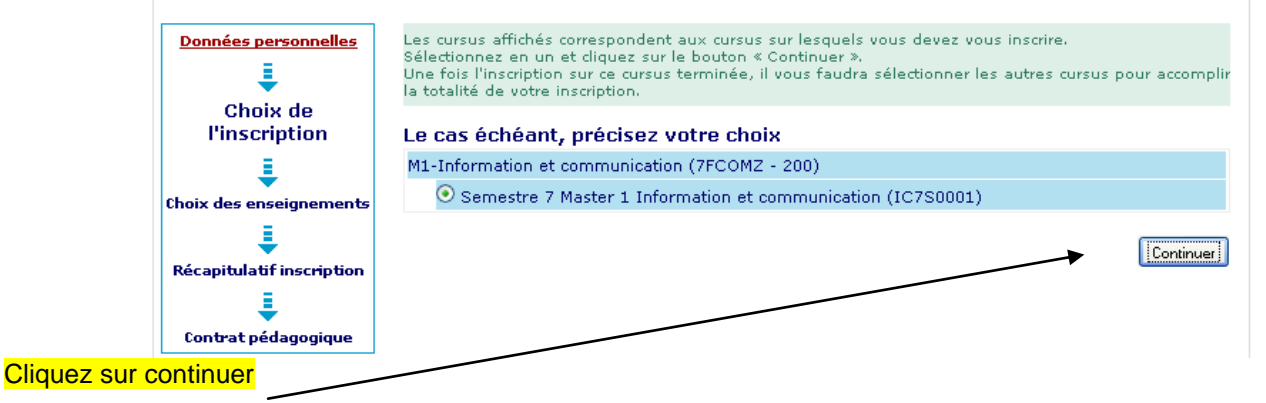

### **ETAPE 3 : Sélection des parcours / matières à choix :**

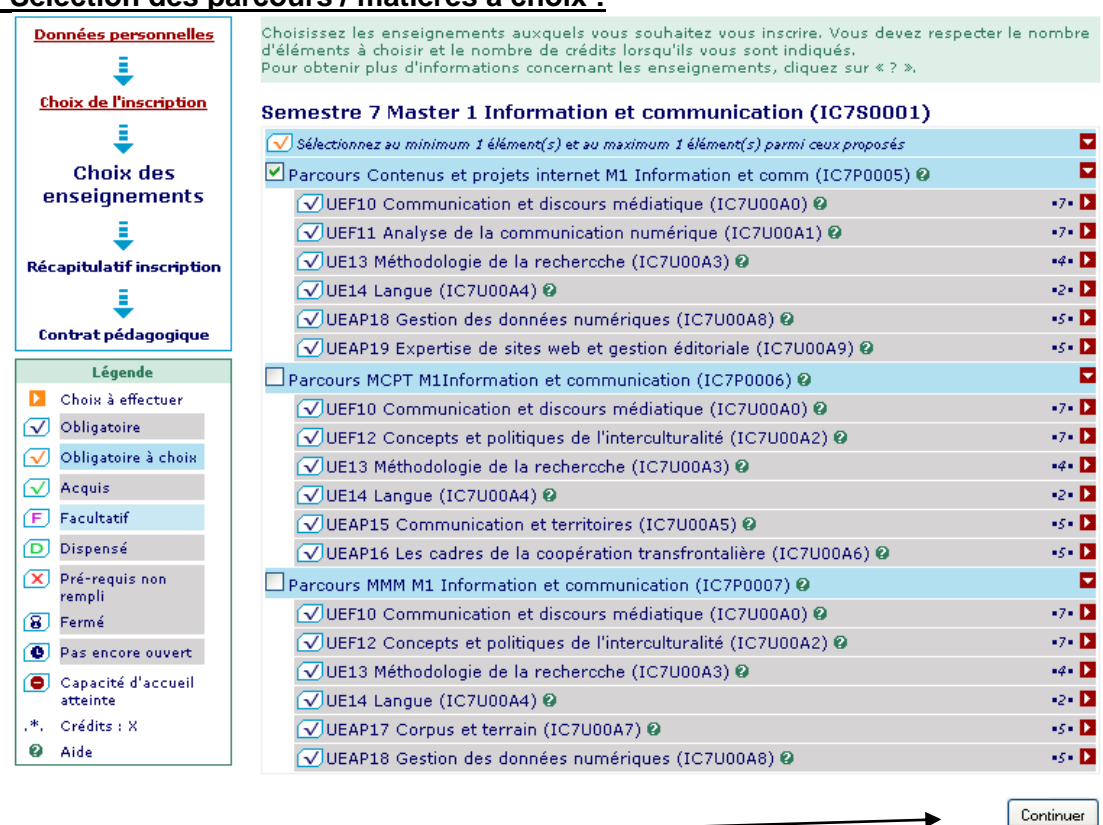

#### Cliquez sur continuer

### **ETAPE 4 : Choix des UE d'ouverture : le descriptif des UE d'ouverture est accessible sur le site de l'UFR** : [http://shs-metz.univ](http://shs-metz.univ-lorraine.fr/ServiceFormation.html)[lorraine.fr/ServiceFormation.html](http://shs-metz.univ-lorraine.fr/ServiceFormation.html)

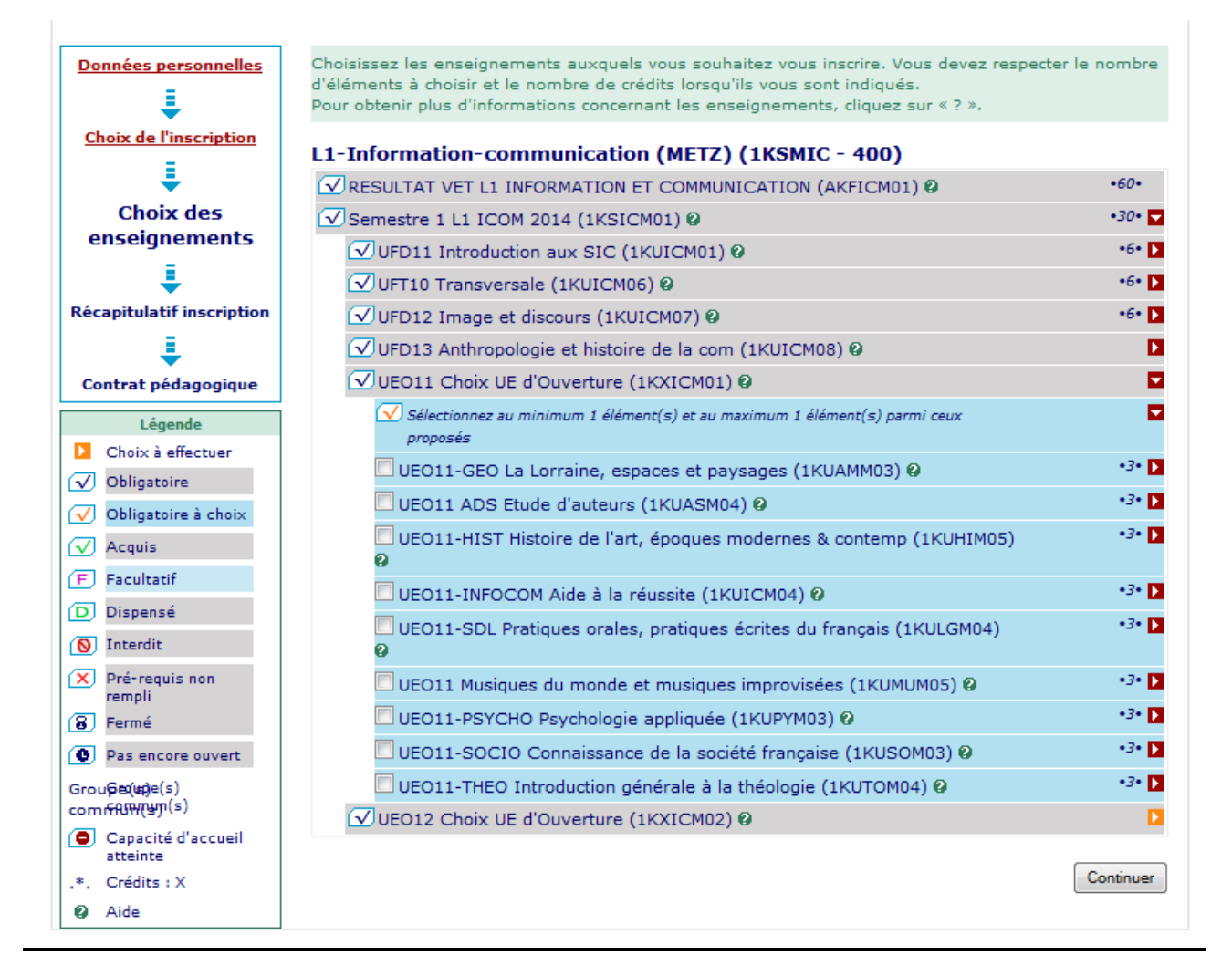

## **ETAPE 5 : Inscription dans les groupes de TD :**

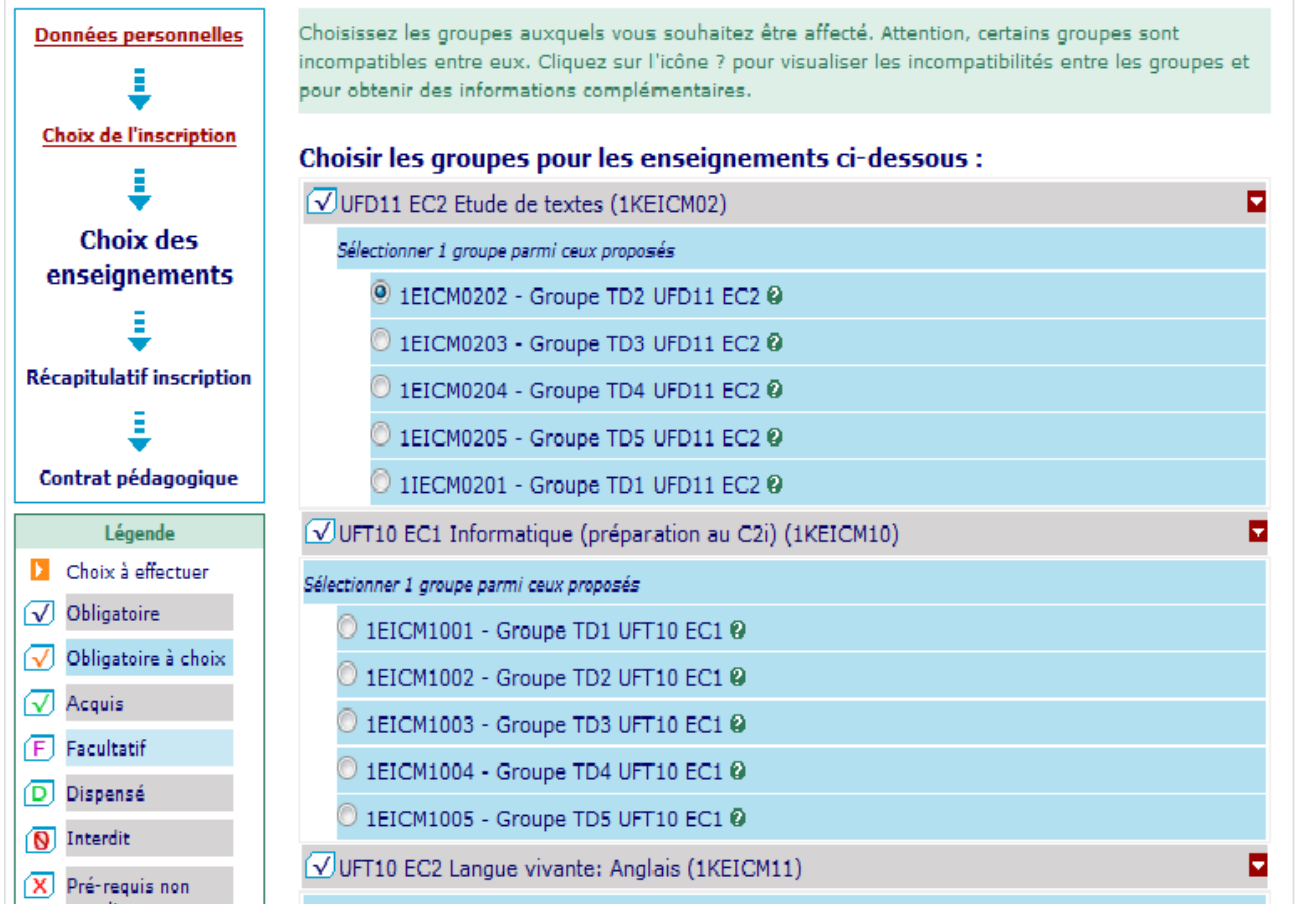

**ATTENTION : Vous devez IMPERATIVEMENT choisir le même n° de groupe (groupe 1, 2, 3 etc) pour tous les TD**

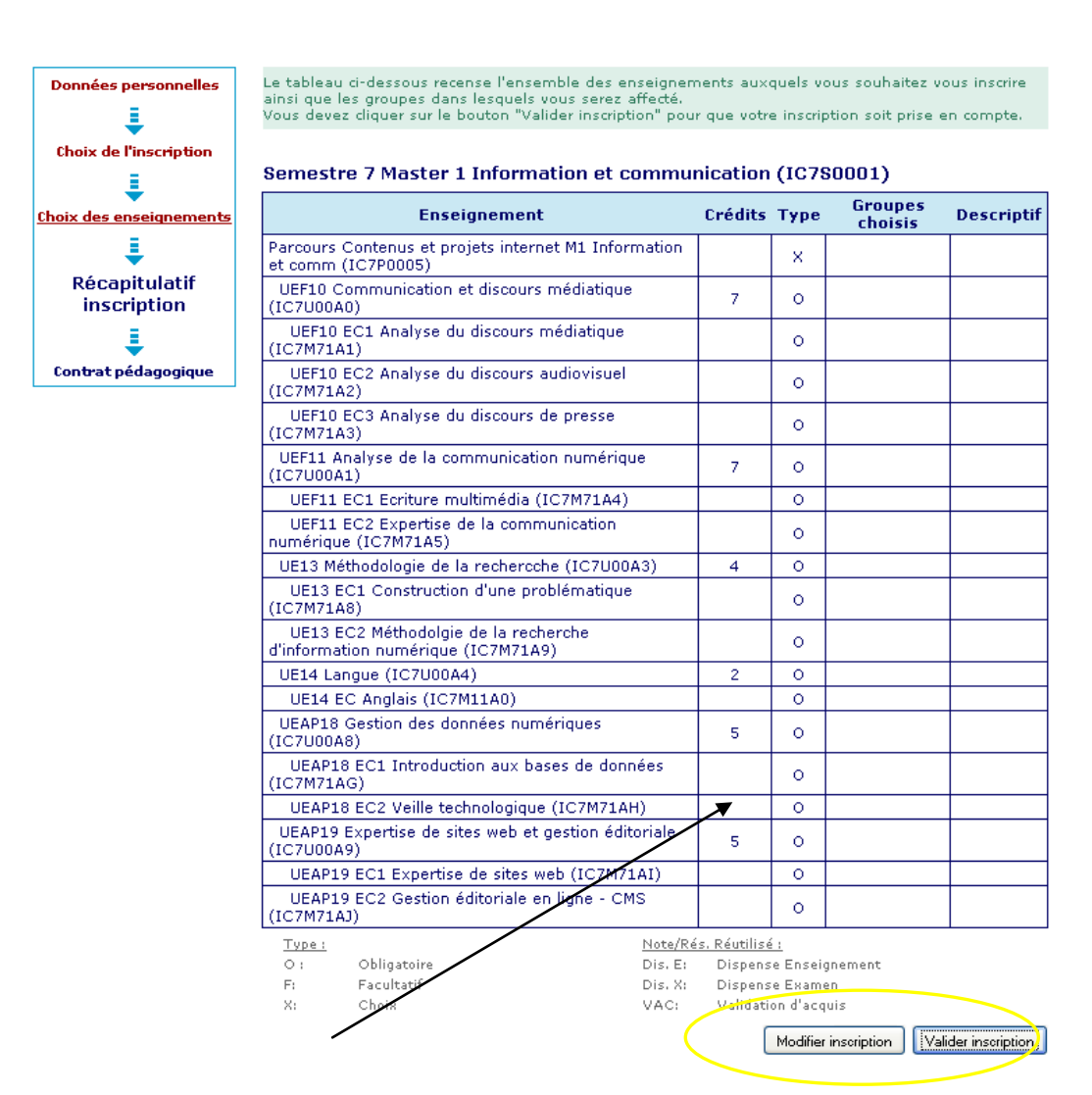

N.B : vous pouvez revenir sur votre choix en utilisant le bouton « modifier inscription », sinon « Valider »

Un message confirme la bonne prise en compte de votre IP par le WEB.

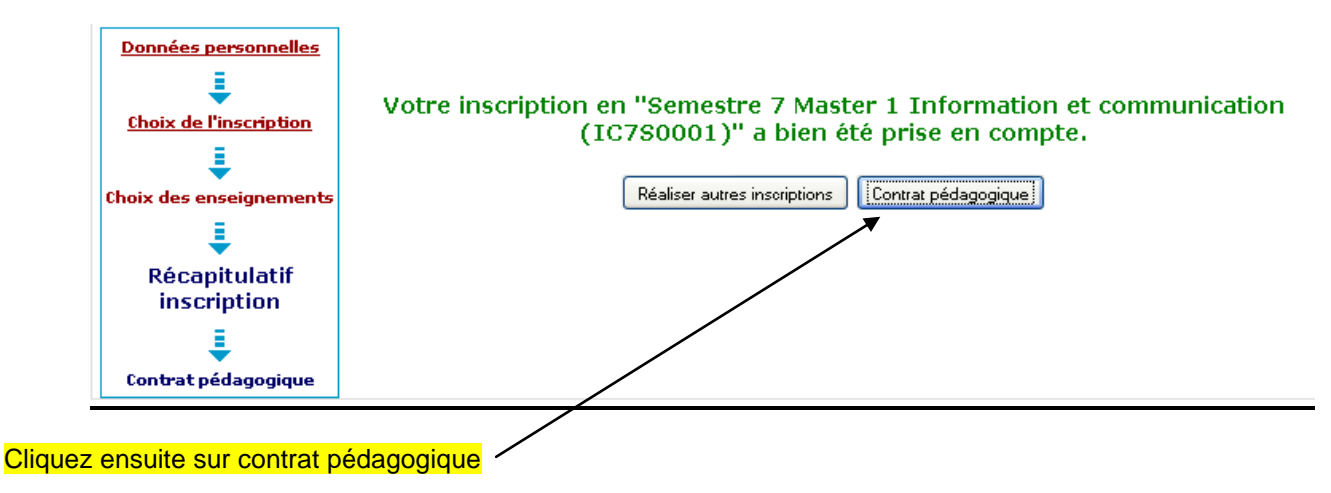

### **ETAPE 7 : Contrat pédagogique**

En bas de page de l'étape « contrat pédagogique », indiquez une adresse électronique valide sur laquelle vous sera envoyé une copie au format PDF de votre inscription pédagogique.

ATTENTION, ne cliquez qu'une fois, vous pouvez vérifier que le mail a bien été envoyé en allant en haut de la page, un message en vert vous indiquera que celui à bien été envoyé.

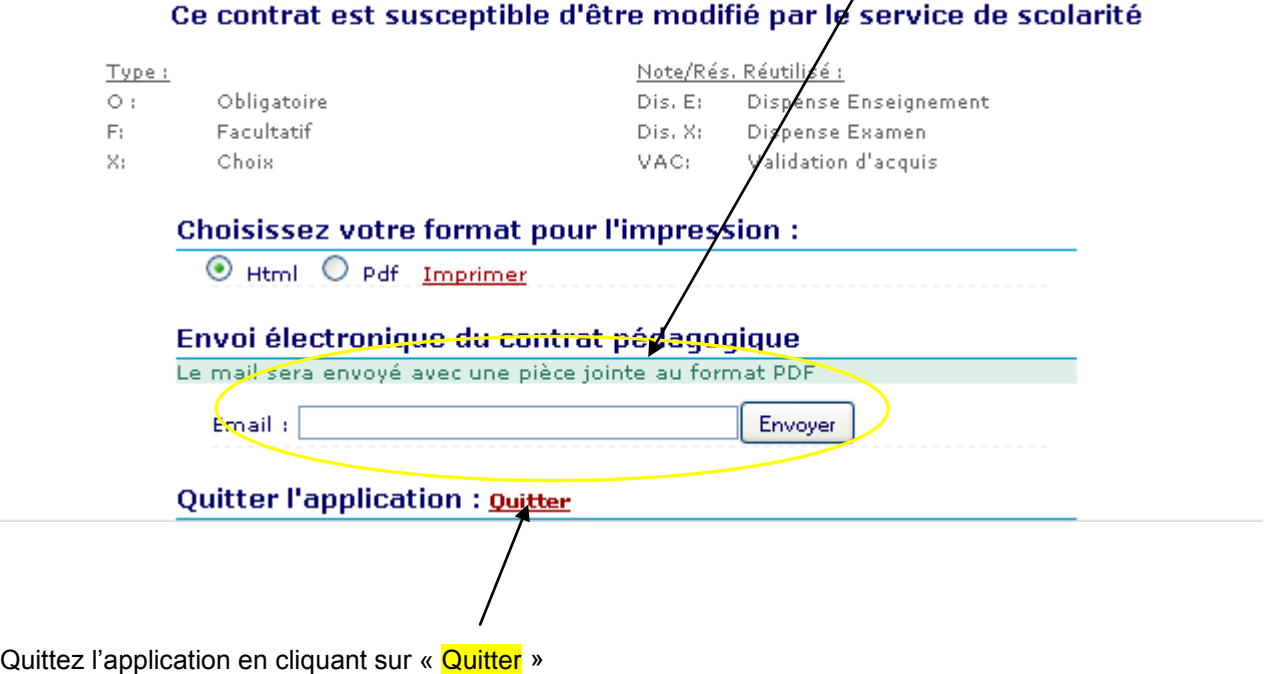

**N.B** : le contrat pédagogique qui vous a été envoyé par e-mail est à conserver sans limitation de durée.

**Une fois votre inscription finalisée, vous pourrez retrouver votre emploi du temps personnel dans votre ENT.**